# **Getting Started**

For more information about HP products and services, see the HP Web site at http://www.hp.com.

© Copyright 2010 Hewlett-Packard Development Company, L.P.

Windows and Windows Vista are U.S. registered trademarks of Microsoft Corporation.

The information contained herein is subject to change without notice. The only warranties for HP products and services are set forth in the express warranty statements accompanying such products and services. Nothing herein should be construed as constituting an additional warranty. HP shall not be liable for technical or editorial errors or omissions contained herein.

Part number: 582436-001

## User Guides

HP is committed to reducing the environmental impact of our products. As part of this effort, we provide user guides and learning centers on your computer hard drive in Help and Support. Additional support and updates to the user guides are available on the Web.

#### Windows Users

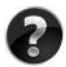

Looking for more user guides? They are on your computer. Click: **Start > Help and Support > User Guides**

#### Linux Users

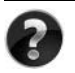

Looking for more user guides? You can find them on the User Guides disc that came with your computer.

## Subscription Services for Business Notebook

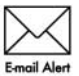

Keep this product up to date with the latest drivers, patches, and notifications. Sign up now at www.hp.com/go/alerts to receive e-mail alert notifications.

## End User License Agreement (EULA)

BY INSTALLING, COPYING, DOWNLOADING, OR OTHERWISE USING ANY SOFTWARE PRODUCT PRE-INSTALLED ON THIS PC, YOU AGREE TO BE BOUND BY THE TERMS OF THE HP EULA. IF YOU DO NOT ACCEPT THESE LICENSE TERMS, YOUR SOLE REMEDY IS TO RETURN THE ENTIRE UNUSED PRODUCT (HARDWARE AND SOFTWARE) WITHIN 14 DAYS FOR A REFUND SUBJECT TO THE REFUND POLICY OF YOUR PLACE OF PURCHASE. For any further information or for requesting a full refund of the PC, please contact your local point of sale (the seller).

## Contacting Customer Support

If the information provided in your User Guide or Learning Center does not address your questions, you can contact HP Customer Support at:

www.hp.com/go/contactHP

Here you can:

Chat online with an HP technician.

✎ When technical support chat is not available in a particular language, it is available in English.

- E-mail HP Customer Support.
- Find HP Customer Support worldwide telephone numbers.
- Locate an HP service center.

#### Serial Number Label Information

The serial number label, located on the bottom of the computer, provides important information that you may need when contacting technical support.

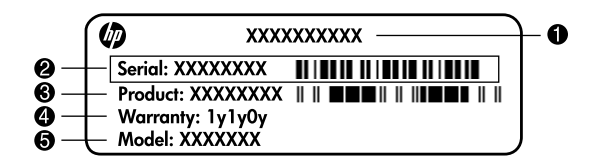

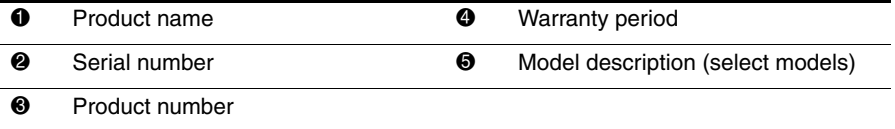

#### Warranty Information

You may find the expressly provided HP Limited Warranty applicable to your product in the start menu on your PC and/or in the CD/DVD provided in the box. Some countries/regions may provide a printed HP Limited Warranty in the box. In countries/regions where the warranty is not provided in printed format, you may request a printed copy from www.hp.com/go/orderdocuments or write to:

North America:

Hewlett Packard, MS POD, 11311 Chinden Blvd, Boise, ID 83714, USA Europe, Middle East, Africa:

Hewlett-Packard, POD, Via G. Di Vittorio, 9, 20063, Cernusco s/Naviglio (MI), Italy Asia Pacific:

Hewlett-Packard, POD, P.O. Box 200, Alexandra Post Office, Singapore 911507 Please include your product number, warranty period (found on your serial number label), name and postal address.

## **Basic Setup**

## **1 Unpack the box**

✎ Computer color, features, and options may vary by computer model.

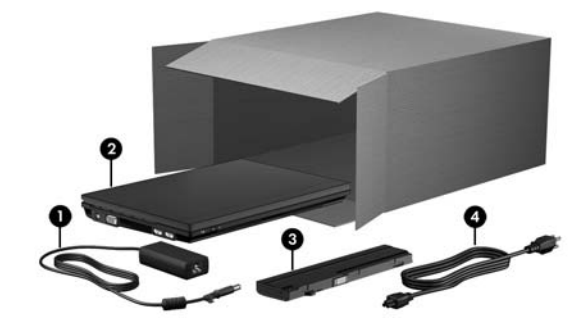

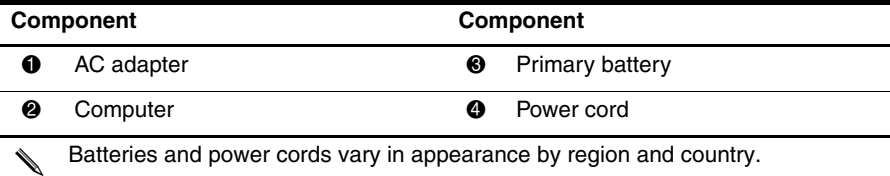

## **2 Insert the battery**

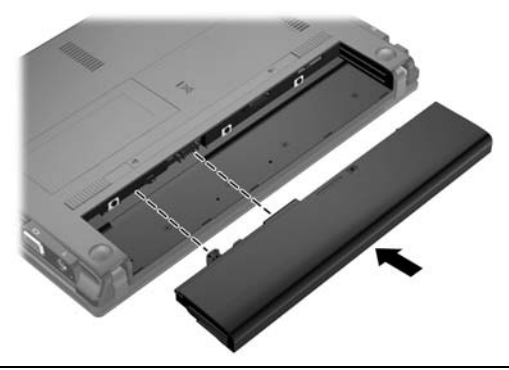

WARNING: To reduce potential safety issues, use only the AC adapter or battery provided with the computer, a replacement AC adapter or battery provided by HP, or a compatible AC adapter or battery purchased as an accessory from HP.

## **3 Connect the computer to external power**

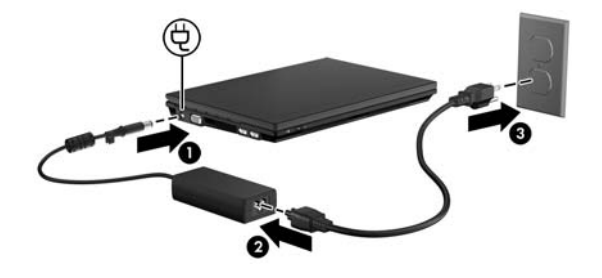

**A WARNING:** To reduce the risk of electric shock or damage to your equipment, observe these practices:

- Plug the power cord into an AC outlet that is easily accessible at all times.
- Disconnect power from the computer by unplugging the power cord from the AC outlet (not by unplugging the power cord from the computer).
- If provided with a 3-pin attachment plug on your power cord, plug the cord into a grounded (earthed) 3-pin outlet. Do not disable the power cord grounding pin, for example, by attaching a 2-pin adapter. The grounding pin is an important safety feature.

Leave the computer connected to external power until the battery is fully charged and the battery light turns off.

A partially charged new battery can run the computer after software setup is complete, but battery charge displays will not be accurate until the new battery has been fully charged. The battery light (on the left side of the computer) remains on when it is charging.

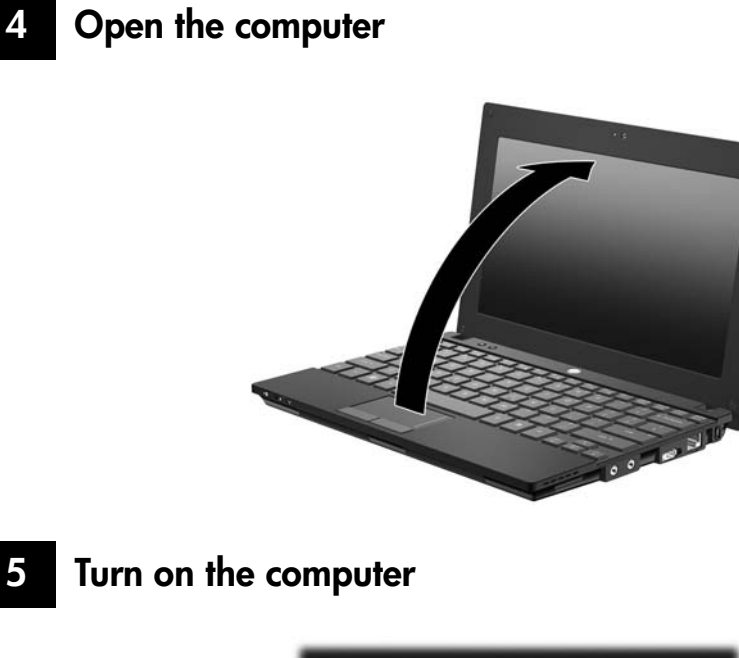

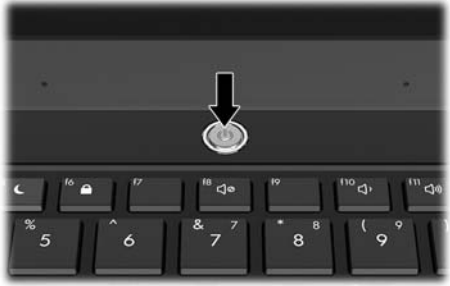

If the computer does not start up, be sure that the power cord and AC adapter connections are secure.

## **6 Set up the software**

After the computer is turned on, the software setup process begins. The on-screen instructions guide you through setting up and registering your computer. After you respond to the setup prompt, you must complete the entire setup process without interruption. Select your language carefully.

On some models, the languages you do not choose are deleted from the system and cannot be restored during software setup.

## **What's Next?**

## **Locating the electronic manuals**

For detailed information about your computer, such as power management, drives, memory, security, and other features, click **Start**, click **Help and Support**, and then click **User Guides**. You do not need to connect to the Internet to access the user guides in Help and Support.

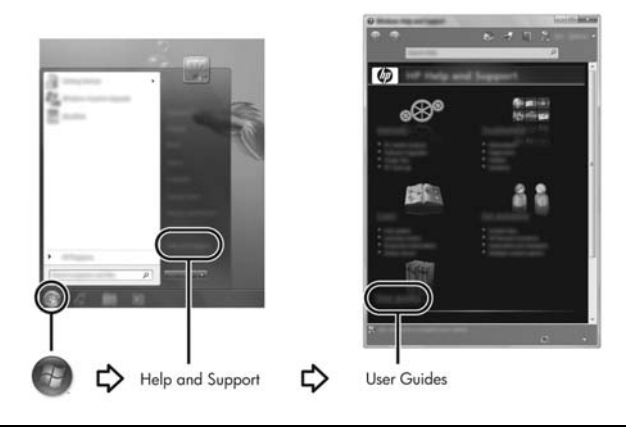

✎ <sup>A</sup>*User Guides* disc may have also been included with your computer.

## **Finding more information**

In Help and Support, you can find information about the operating system, drivers, troubleshooting tools, and technical support. To access Help and Support, click **Start**, and then click **Help and Support**. For country- or region-specific support, go to <http://www.hp.com/support>, select your country or region, and follow the on-screen instructions.

Å**WARNING:** To reduce the risk of serious injury, read the *Safety & Comfort Guide*. It describes proper workstation setup and proper posture, health, and work habits for computer users. The *Safety & Comfort Guide* also provides important electrical and mechanical safety information. To access this document, click **Start**, click **Help and Support**, and then click **User Guides**, or refer to the *User Guides* disc included with some models. The *Safety & Comfort Guide* is also available on the Web at http://www.hp.com/ergo.

For more safety and regulatory information, and for battery disposal information, refer to the *Regulatory, Safety and Environmental Notices.* To access the notices, click **Start**, click **Help and Support**, and then click **User Guides**, or refer to the *User Guides* disc included with some models.

## **Backing up and recovering**

To protect your information, use Windows® Backup and Restore to back up individual files and folders, back up your entire hard drive (select models only), or create system restore points. In case of system failure, you can use the backup files to restore the contents of your computer.

Windows Backup and Restore provides the following advanced backup and recovery options:

- Creating system repair discs (select models only)
- Backing up individual files and folders
- Creating a system image (select models only)
- Scheduling automatic backups (select models only)
- Creating system restore points
- Recovering individual files
- Restoring the computer to a previous state
- Recovering information using recovery tools

For instructions on these procedures, go to Help and Support.

#### **Backing up**

Recovery after a system failure is as complete as your most current backup. You should create your initial backup immediately after software setup. As you add new software and data files, you should continue to back up your system on a regular basis to maintain a reasonably current backup. The system repair discs (select models only) are used to start up (boot) the computer and repair the operating system in case of system instability or failure. Your initial and subsequent backups allow you to restore your data and settings if a failure occurs.

You can back up your information to an optional external hard drive, a network drive, or discs.

Note the following when backing up:

- Store personal files in the Documents folder, and back it up regularly.
- Back up templates that are stored in their associated programs.
- Save customized settings that appear in a window, toolbar, or menu bar by taking a screen shot of your settings. The screen shot can be a time-saver if you have to reset your preferences.
- When backing up to discs, use any of the following types of discs (purchased separately): CD-R, CD-RW, DVD+R, DVD+R DL, DVD-R, DVD-R DL, or DVD±RW. The discs you use will depend on the type of optional external optical drive you use.

✎ DVDs and DVDs with double-layer (DL) support store more information than CDs, so using them for backup reduces the number of recovery discs required.

When backing up to discs, number each disc before inserting it into the optional external optical drive.

To create a backup using Backup and Restore, follow these steps:

Be sure that the computer is connected to AC power before you start the backup process.

The backup process may take over an hour, depending on file size and the speed of the computer.

- 1. Click **Start**, click **All Programs**, click **Maintenance**, and then click **Backup and Restore**.
- 2. Follow the on-screen instructions to schedule your backup, create a system image (select models only), or create system repair discs (select models only).

#### **Recovering**

In case of system failure, use the **f11** recovery tool to recover your original hard drive image.

✎ The image includes the Windows® operating system and software programs installed at the factory.

- Ä**CAUTION:** Using **f11** completely erases hard drive contents and reformats the hard drive. All files you have created and any software installed on the computer are permanently removed. The **f11** recovery tool reinstalls the operating system and HP programs and drivers that were installed at the factory. Software, drivers, and updates not installed by HP must be manually reinstalled. Personal files must be restored from a backup.
- 1. If possible, back up all personal files.
- 2. If possible, check for the presence of the HP Recovery partition. To find the partition, click **Start**, right-click **Computer**, click **Manage**, and then click **Disk Management**.
	- If the HP Recovery partition has been deleted, you must recover your operating system and programs using the *Windows 7 Operating System* and the *Driver Recovery* discs (purchased separately). For additional information, contact customer support. Refer to the "Contacting Customer Support" section in the back of this guide.
- 3. If the HP Recovery partition is listed, restart the computer, and then press **esc** while the "Press the ESC key for Startup Menu" message is displayed at the bottom of the screen.
- 4. Press **f11** while the "Press <F11> for recovery" message is displayed on the screen.
- 5. Follow the on-screen instructions.

✎ Windows 7 provides additional recovery tools through the operating system. For additional information, go to Help and Support.

✎ If you are unable to boot (start up) your computer, you must purchase a *Windows 7 Operating System* DVD to reboot the computer and repair the operating system. For additional information, contact customer support. Refer to the "Contacting Customer Support" section in the back of this guide.

## **Updating software**

Updated versions of the software provided with your computer are available either through HP Support Assistant or on the HP Web site.

HP Support Assistant automatically checks for software updates from HP. The utility runs every 30 days and provides a list of support alerts, such as security enhancements, and optional software and driver updates.

You can manually check for updates at any time. Click **Start**, click **Help and Support**, and then click **Maintain**. Follow the on-screen instructions.

Most software on the HP Web site is packaged in compressed files called *SoftPaqs*. Some BIOS updates may be packaged in compressed files called *ROMPaqs*.

Some download packages contain a file named Readme.txt, which contains information about installing and troubleshooting the file. (Readme.txt files included with ROMPaqs are provided in English only.)

To update the software using the HP Web site, follow these steps:

1. Identify your computer model, product category, and series or family. Prepare for a system BIOS update by identifying the BIOS version currently installed on the computer. For details, refer to the "Determining the BIOS version" section, later in this chapter.

If your computer is connected to a network, consult the network administrator before installing any software updates, especially system BIOS updates.

- ✎ The computer system BIOS is stored on the system ROM. The BIOS initializes the operating system, determines how the computer interacts with the hardware devices, and provides for data transfer among hardware devices, including the time and date.
- 2. Open your Web browser, and go to http://www.hp.com/support.
- 3. Select your country or region.
- 4. Click the option for software and driver downloads, and then type your computer model number in the product box.
- 5. Press **enter**.
- 6. Follow the on-screen instructions.

## **Updating the BIOS**

To update the BIOS, first determine what BIOS version you currently have, and then download and install the new BIOS.

#### **Determining the BIOS version**

BIOS version information (also known as *ROM date* and *System BIOS*) can be displayed by using Computer Setup.

To use Computer Setup for displaying BIOS information, follow these steps:

- 1. Turn on or restart the computer, and then press **esc** while the "Press the ESC key for Startup Menu" message is displayed at the bottom of the screen.
- 2. Press **f10**.
- 3. Use the arrow keys to select **File,** and then select **System Information**.
- 4. Press **esc** to return to the **File** menu.
- 5. Using the arrow keys, select **Ignore changes and exit**, and then follow the instructions on the screen.

#### **Downloading a BIOS update**

Ä**CAUTION:** To prevent damage to the computer or an unsuccessful installation, download and install a BIOS update only when the computer is connected to reliable external power using the AC adapter. Do not download or install a BIOS update while the computer is running on battery power, docked in an optional docking device, or connected to an optional power source. During the download and installation, follow these instructions:

- Do not disconnect power from the computer by unplugging the power cord from the AC outlet.
- Do not shut down the computer or initiate Sleep or Hibernation.
- Do not insert, remove, connect, or disconnect any device, cable, or cord.

✎ HP posts BIOS updates only as needed. A newer BIOS update may not be available for your computer. It is recommended that you check the HP Web site periodically for BIOS updates.

To download a BIOS update:

- 1. Open your Web browser, go to http://www.hp.com/support, and then select your country or region.
- 2. Click the option for software and driver downloads, type your computer model number in the product box, and then press **enter**.
- 3. Click your specific product from the models listed.
- 4. Click your operating system.
- 5. Follow the on-screen instructions to access the BIOS update you want to download. Make a note of the download date, name, or other identifier. You may need this information to locate the update later, after it has been downloaded to your hard drive.
- 6. At the download area, perform these steps:
	- a. Identify the BIOS update that is newer than the BIOS version currently installed on your computer as described in the section "Determining the BIOS version."
	- b. Follow the instructions on the screen to download your selection to the hard drive. Make a note of the path to the location on your hard drive where the BIOS update will be downloaded. You will need to access this path when you are ready to install the update.

If you connect your computer to a network, consult the network administrator before installing any software updates, especially system BIOS updates.

BIOS installation procedures vary. Follow any instructions that are displayed on the screen after the download is complete. If no instructions are displayed, follow these steps:

- 1. Click **Start**, and then click **Computer**.
- 2. Double-click your hard drive designation. The hard drive designation is typically Local Disk  $(C:$ ).
- 3. Using the hard drive path you recorded earlier, open the folder on your hard drive that contains the update.
- 4. Double-click the file that has an .exe extension (for example, *filename.*exe). The BIOS installation begins.
- 5. Complete the installation by following the instructions on the screen.

✎ After a message on the screen reports a successful installation, you may delete the downloaded file from your hard drive.

### **Updating programs and drivers**

- 1. Open your Web browser, go to http://www.hp.com/support, and select your country or region.
- 2. Click the option for software and driver downloads, type your computer model number in the product box, and then press **enter**. Proceed to step 3.

 $-$  or  $-$ 

If you want a specific SoftPaq, type the SoftPaq number in the Search box, at the top-right corner of the screen. Then press **enter**, and follow the instructions provided. Proceed to step 6.

- 3. Click your specific product in the models listed.
- 4. Click your operating system.
- 5. When the list of updates is displayed, click an update to open a window containing additional information.
- 6. Click **Download**.
- 7. Click **Run** to install the updated driver without downloading the file.

 $-$  or  $-$ 

Click **Save** to save the file to your computer. When prompted, select a storage location on your hard drive.

After the file is downloaded, navigate to the folder where the file was stored, and double-click the file to install the update.

8. If prompted to do so, restart your computer after the installation is complete.

## **Turning off the computer**

- 1. Save your work and close all programs.
- 2. Click **Start**, and then click **Shut down**.

## **Product Information and Troubleshooting**

#### **Input power**

The power information in this section may be helpful if you plan to travel internationally with the computer.

The computer operates on DC power, which can be supplied by an AC or a DC power source. Although the computer can be powered from a standalone DC power source, it should be powered only with an AC adapter or a DC power source supplied and approved by HP for use with this computer.

The computer can operate on DC power within the following specifications.

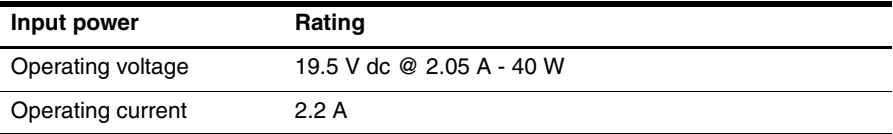

This product is designed for IT power systems in Norway with phase-to-phase voltage not exceeding 240 V rms.

## **Operating environment**

The operating environment information in the following table may be helpful if you plan to use or transport the computer in extreme environments.

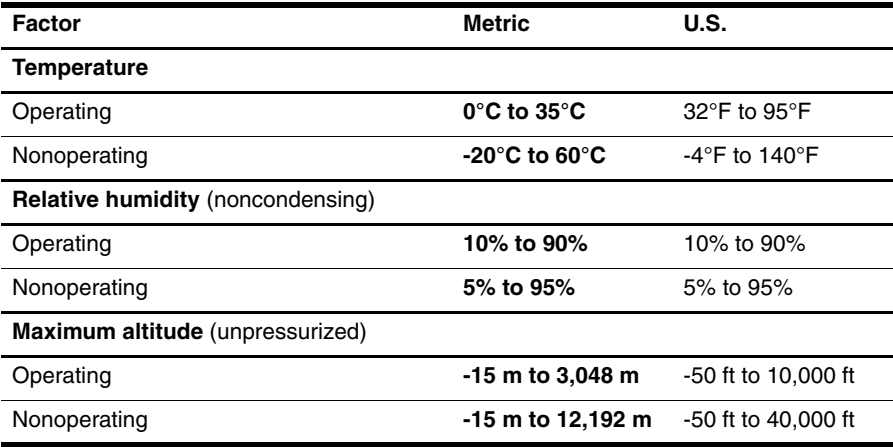

## **Traveling with the computer**

The computer is built to go with you for work and play. For best results, follow these traveling and shipping tips:

- Prepare the computer for traveling or shipping:
	- 1. Back up your information.
	- 2. Remove all external media cards, such as digital cards.
	- ÄTo reduce the risk of damage to the computer, damage to a drive, or loss of information, remove the media from a drive before removing the drive from a drive bay, and before shipping, storing, or traveling with a drive.
	- 3. Turn off and then disconnect all external devices.
	- 4. Shut down the computer.
- Take along a backup of your information. Keep the backup separate from the computer.
- When traveling by air, carry the computer as hand luggage, and do not check it in with the rest of your bags.

ÄAvoid exposing a drive to magnetic fields. Security devices with magnetic fields include airport walk-through devices and security wands. The airport security devices that check carry-on luggage, such as conveyor belts, use X-rays instead of magnetism and will not damage a drive.

- In-flight computer use is at the discretion of the airline. If you plan to use the computer during a flight, check with the airline in advance.
- If the computer will be unused and disconnected from external power for more than 2 weeks, remove the battery and store it separately.
- If you are shipping the computer or a drive, use suitable protective packaging and label the package "FRAGILE."
- If the computer has a wireless device or a cell phone device installed, such as an 802.11b/g device, a Global System for Mobile Communications (GSM) device, or a General Packet Radio Service (GPRS) device, the use of these devices may be restricted in some environments. Such restrictions may apply onboard aircraft, in hospitals, near explosives, and in hazardous locations. If you are uncertain of the policy that applies to the use of a particular device, ask for authorization to use it before you turn it on.
- If you are traveling internationally, follow these suggestions:
	- ❏ Check the computer-related customs regulations for each country or region on your itinerary.
	- ❏ Check the power cord and adapter requirements for each location in which you plan to use the computer. Voltage, frequency, and plug configurations vary.

ÅTo reduce the risk of electric shock, fire, or damage to the equipment, do not attempt to power the computer with a voltage converter kit sold for appliances.

### **Routine care**

## **Cleaning the display**

**CAUTION:** To prevent permanent damage to the computer, never spray water, cleaning fluids, or chemicals on the display.

To remove smudges and lint, frequently clean the display with a soft, damp, lint-free cloth. If the screen requires additional cleaning, use premoistened antistatic wipes or an antistatic screen cleaner.

#### **Cleaning the keyboard**

Å**WARNING:** To reduce the risk of electric shock or damage to internal components, do not use a vacuum cleaner attachment to clean the keyboard. A vacuum cleaner can deposit household debris on the keyboard surface.

Clean the keyboard regularly to prevent keys from sticking and to remove dust, lint, and particles that can become trapped beneath the keys. A can of compressed air with a straw extension can be used to blow air around and under the keys to loosen and remove debris.

## **Troubleshooting resources**

If you experience computer problems, perform these troubleshooting steps in the order provided until the problem is resolved:

- 1. Refer to "Quick troubleshooting," the next section in this chapter.
- 2. Access Web site links and additional information about the computer through Help and Support. Click **Start**, and then click **Help and Support**.

✎ Although many checkup and repair tools require an Internet connection, other tools, like Help and Support, can help you fix a problem when the computer is offline.

## **Quick troubleshooting**

#### **The computer is unable to start up**

If the computer does not turn on when you press the power button, adequate power may not be available to the computer.

The following suggestions may help you determine why the computer will not start up:

■ If the computer is plugged into an AC outlet, unplug the computer and then plug another electrical device into the outlet to be sure that the outlet is providing adequate power.

Use only the AC adapter provided with the computer or one approved by HP for this computer.

■ If the computer is running on battery power or is plugged into an external power source other than an AC outlet, plug the computer into an AC outlet using the AC adapter. Be sure that the power cord and AC adapter connections are secure.

#### **The computer screen is blank**

If the screen is blank, the computer may not be set to display the image on the computer screen. To transfer the image to the computer screen, press **f2**.

#### **Software is functioning abnormally**

Follow these suggestions if the software becomes unresponsive or responds abnormally:

Restart the computer. Click **Start**, click the arrow next to the Shut down button, and then click **Restart**.

If you cannot restart the computer using this procedure, refer to the next section, "The computer is on but is not responding."

■ If you have antivirus software installed on your computer, run the virus scan. Refer to the antivirus software Help for more details.

#### **The computer is on but is not responding**

If the computer is on but is not responding to software or keyboard commands, try the following emergency shutdown procedures in the sequence provided, until shutdown occurs:

Ä**CAUTION:** Emergency shutdown procedures result in the loss of unsaved information.

- Press and hold the power button on the computer for at least 5 seconds.
- Disconnect the computer from external power and remove the battery.

#### **The computer is unusually warm**

It is normal for the computer to feel warm to the touch while it is in use. But if the computer feels unusually warm, it may be overheating because a vent is blocked.

If you suspect that the computer is overheating, turn off the computer to allow the computer to cool to room temperature. Then be sure to keep all vents free from obstructions while you are using the computer.

Å**WARNING:** To reduce the possibility of heat-related injuries or of overheating the computer, do not place the computer directly on your lap or obstruct the computer air vents. Use the computer only on a hard, flat surface. Do not allow another hard surface, such as an adjoining optional printer, or a soft surface, such as pillows or rugs or clothing, to block airflow. Also, do not allow the AC adapter to contact the skin or a soft surface, such as pillows or rugs or clothing, during operation. The computer and the AC adapter comply with the user-accessible surface temperature limits defined by the International Standard for Safety of Information Technology Equipment (IEC 60950).

The fan in the computer starts up automatically to cool internal components and prevent overheating. It is normal for the internal fan to cycle on and off during routine operation.

#### **An external device is not working**

Follow these suggestions if an external device does not function as expected:

- Turn on the device according to the manufacturer's instructions.
- Be sure that all device connections are secure.
- Be sure that the device is receiving electrical power.
- Be sure that the device, especially if it is older, is compatible with the operating system.
- Be sure that the correct drivers are installed and updated.

#### **The wireless network connection is not working**

If a wireless network connection is not working as expected, follow these suggestions:

- Be sure that the wireless light on the computer is blue.
- Be sure that the computer wireless antennas are free from obstructions.
- Be sure that the DSL or the cable modem and its power cord are properly connected and that the power lights are on.
- If applicable, be sure that the wireless router (access point) is on and properly connected to the DSL or the cable modem.
- Disconnect and then reconnect all cables, and turn the power off and then back on.

✎ For more information on wireless technology, refer to the relevant Help topics and Web site links in Help and Support.